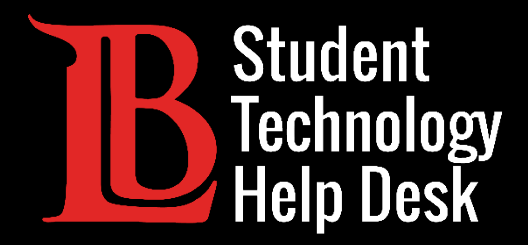

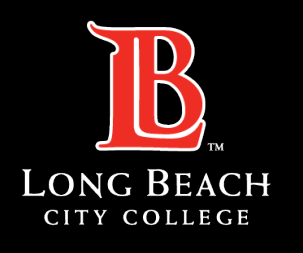

Information Technology Services

# Citrix (a través de Viking Portal)

GUARDAR ARCHIVOS EN CITRIX EN UN APARATO PERSONAL

PARA **ESTUDIANTES** DE LONG BEACH CITY COLLEGE

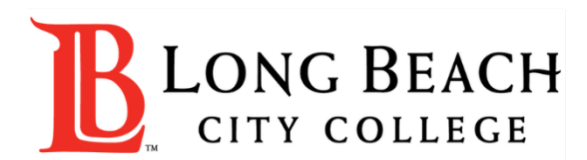

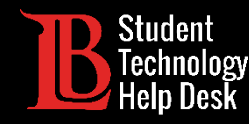

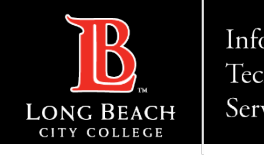

# Visión general

En este tutorial, aprenderá a:

Guardar archivos de Citrix Student Labs en el Viking Portal en un aparato personal.

#### **Nota importante**

Este tutorial demuestra el proceso de guardar archivos en un aparato personal a través de Citrix Student Labs, la versión de Citrix que se encuentra en el Viking Portal.

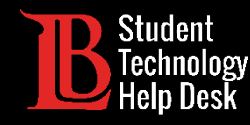

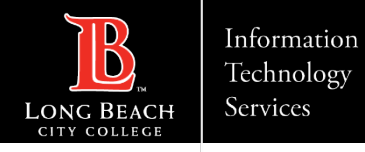

### Paso 1: Inicie sesión en el Viking Portal

Escriba sus credenciales de acceso en los cuadros Viking ID y contraseña. Haga clic en **Login** (iniciar sesión).

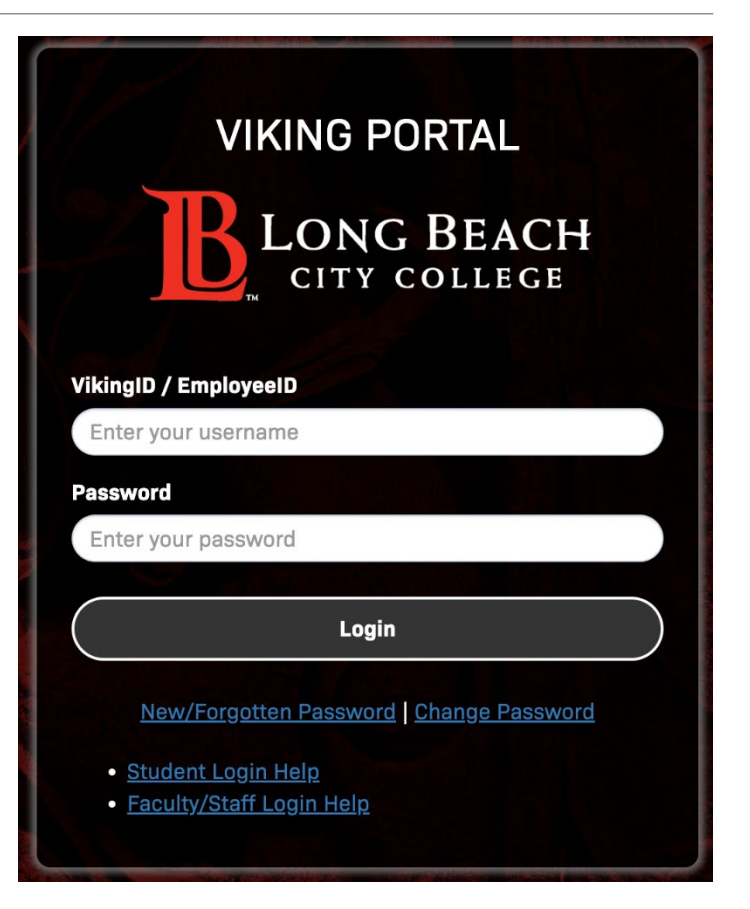

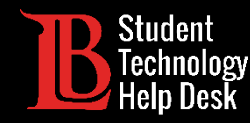

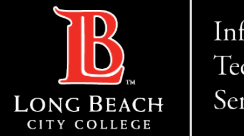

### Paso 2: Abrir Citrix Student Labs

Haga clic en el icono Citrix Student Labs del Viking Portal. A continuación, haga clic en el escritorio que vaya a utilizar y ábralo. Para esta guía, estaremos utilizando el Laboratorio de Adobe.

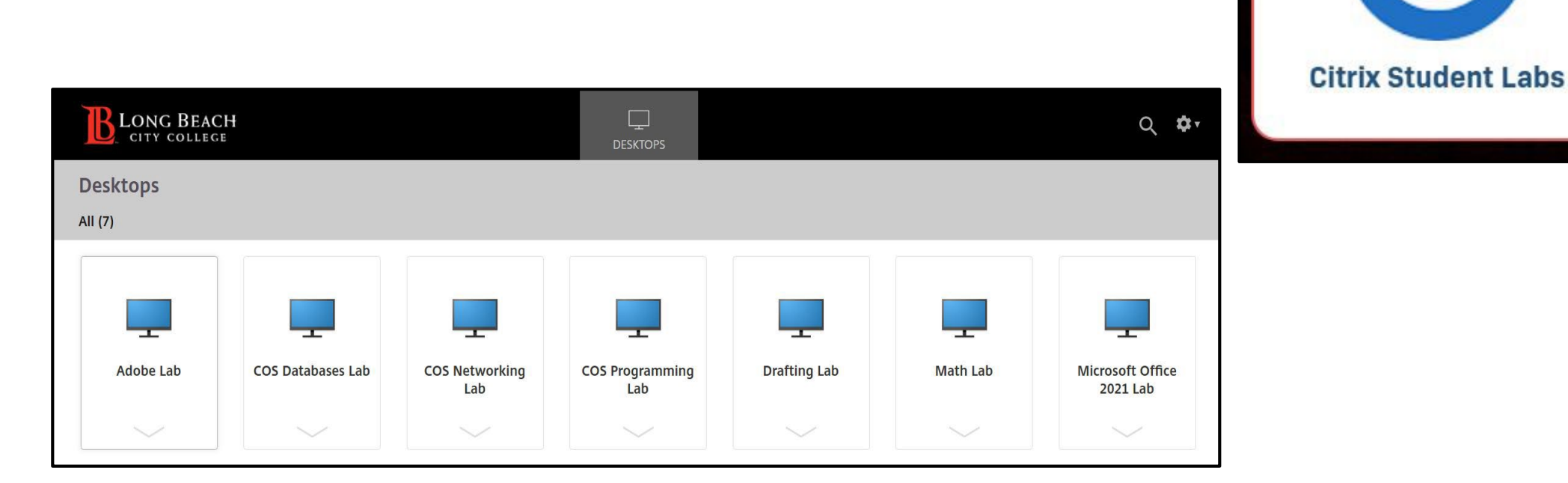

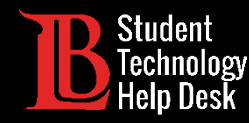

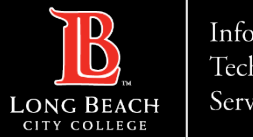

### Paso 3: Localice su archivo

Localice el archivo que desea guardar. En este ejemplo, utilizaremos un documento de Word titulado **Text Document** que se ha guardado en el escritorio.

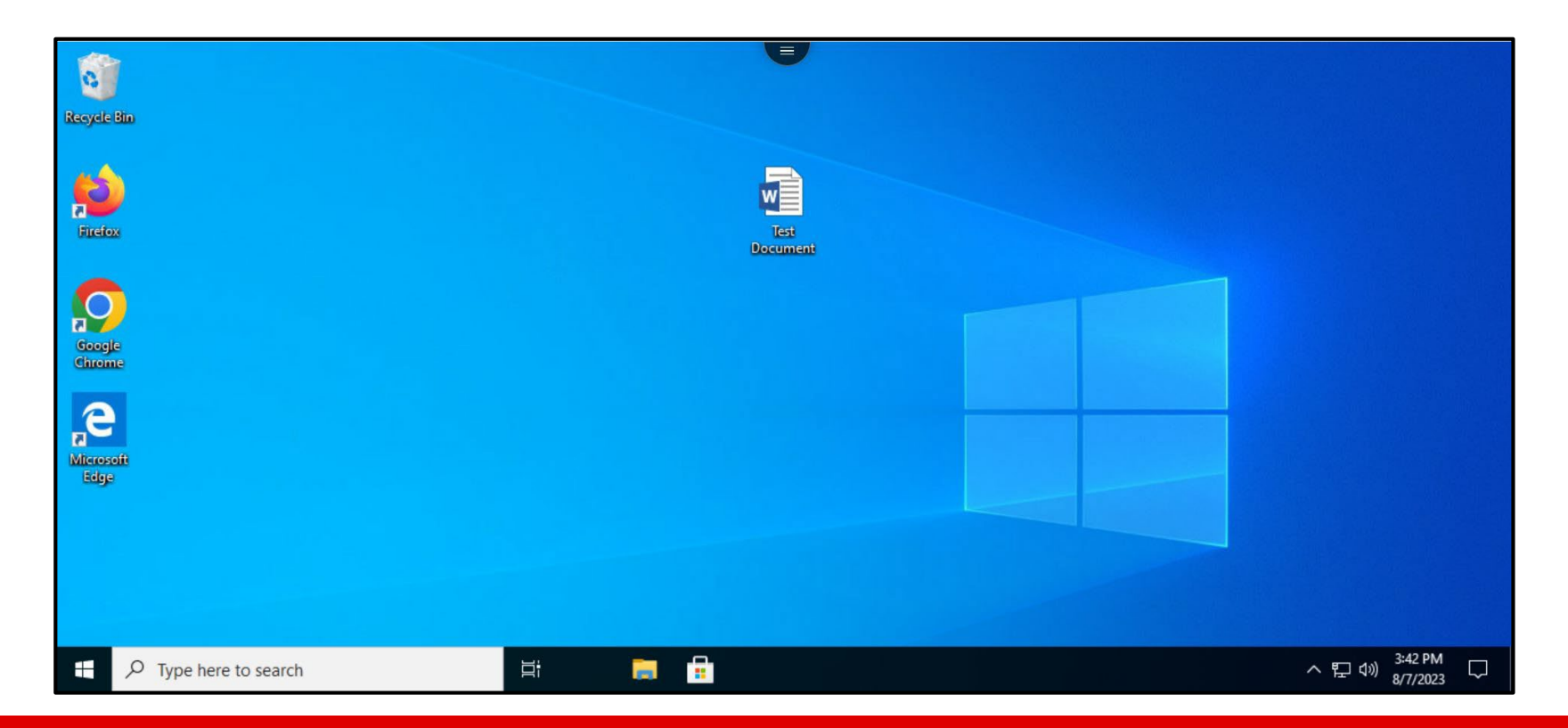

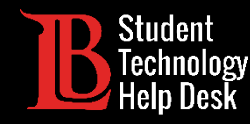

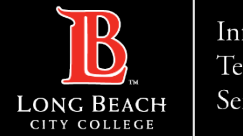

### Paso 4: Abrir el menú de Citrix

Seleccione el icono de menú situado en la parte superior de la pantalla

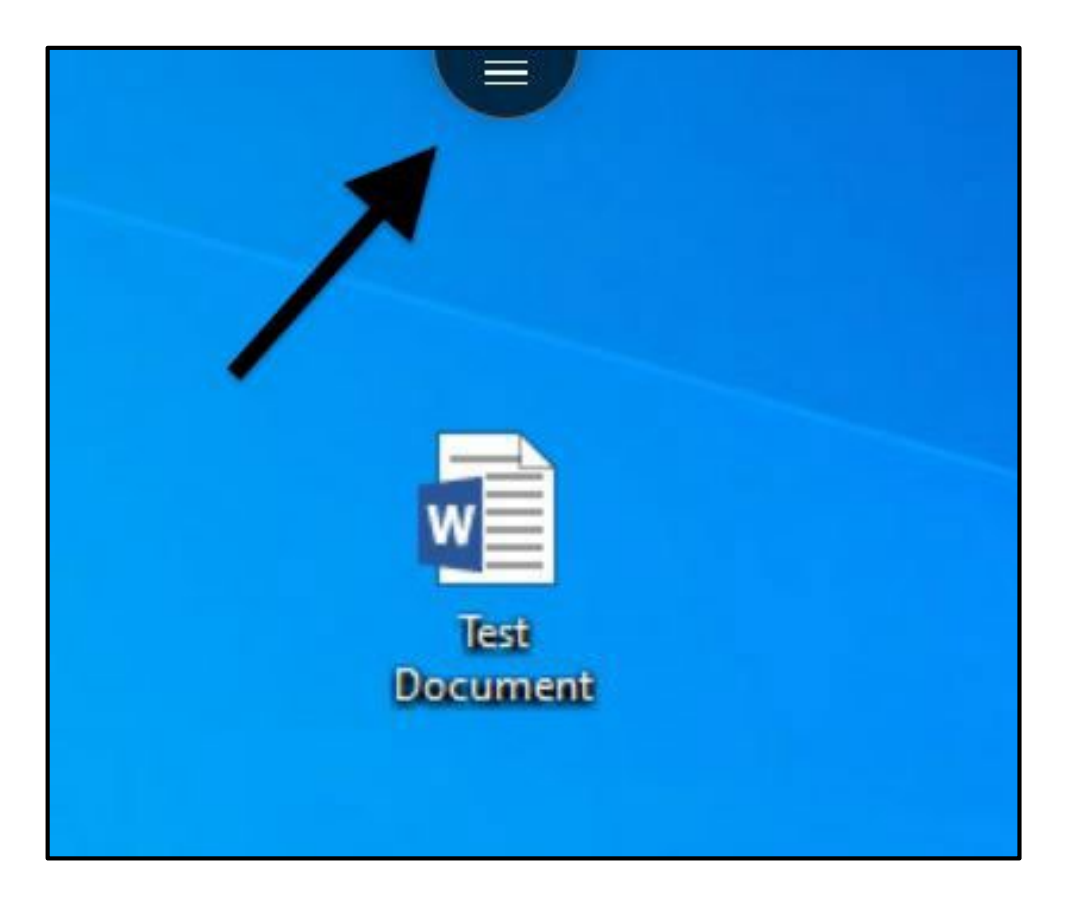

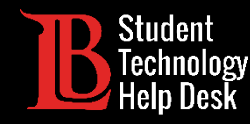

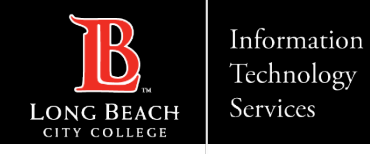

#### Paso 5: Seleccione la opción de descarga

Seleccione el icono de descarga. Es el icono con una nube y una flecha hacia abajo.

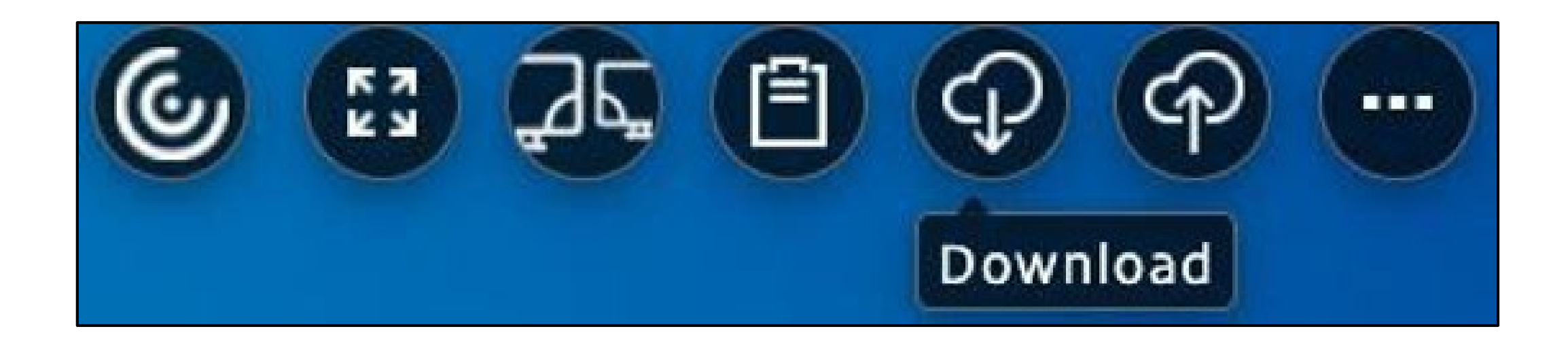

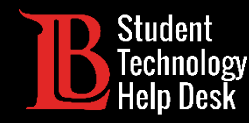

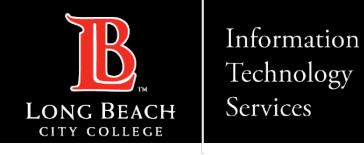

#### Paso 6: Seleccione el archivo

Desde el indicador, navegue hasta la ubicación en la que está guardado su archivo. En este caso, el archivo se ha guardado en el escritorio. Haga clic en el archivo para seleccionarlo. A continuación, haga clic en **Open** (abrir).

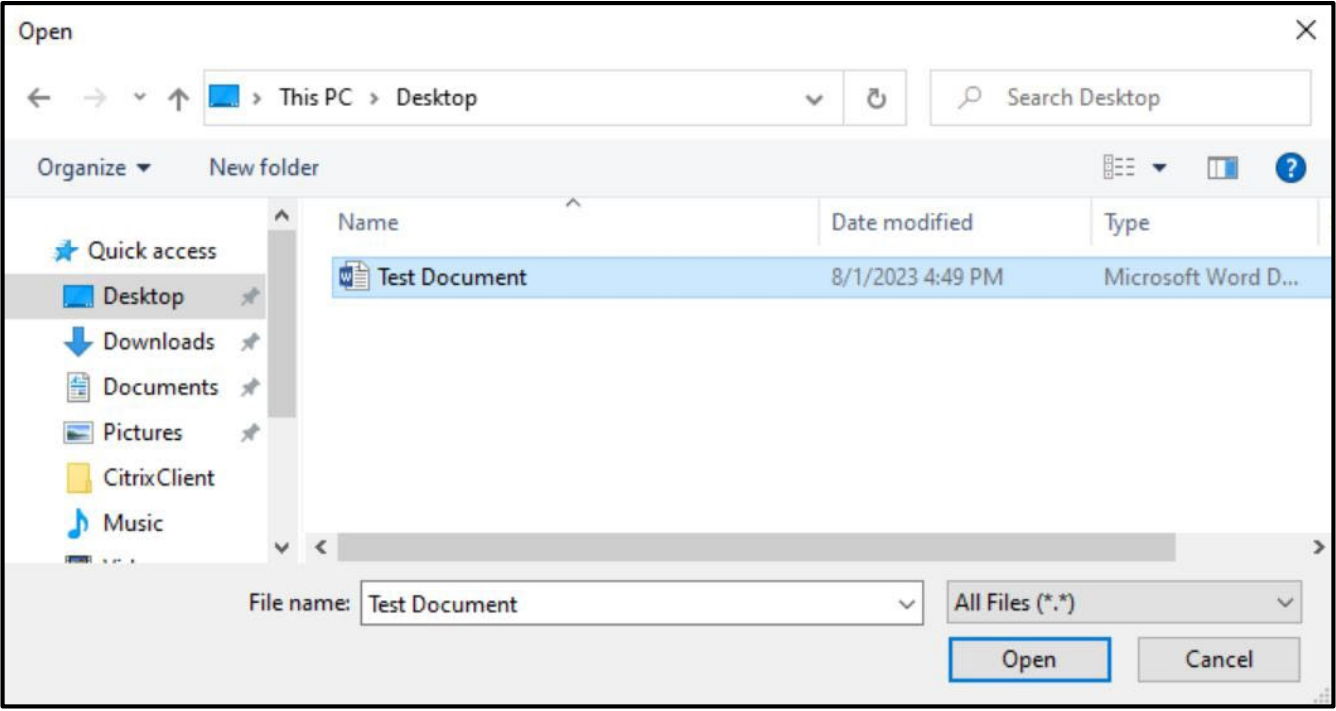

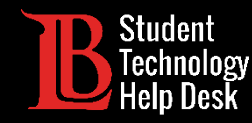

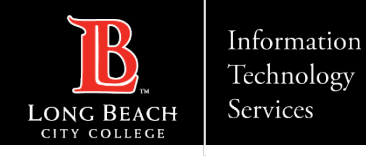

#### Paso 7: Revisa tu carpeta de descargas

El archivo debería aparecer en la carpeta de descargas de su computadora personal. Abra el Explorador de archivos "Explorer" en PC y Chromebook o el "Finder" en Mac y navegue hasta la sección de descargas para recuperar el archivo

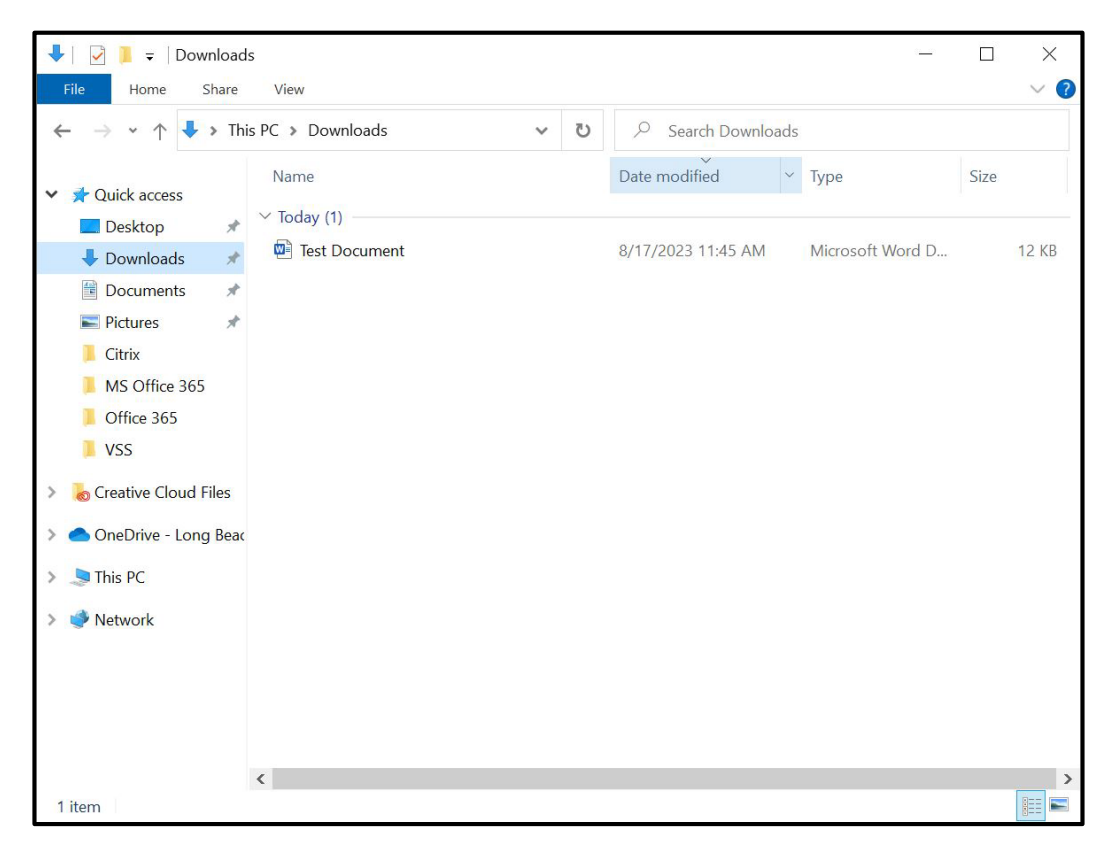

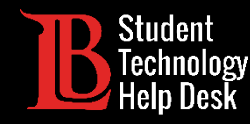

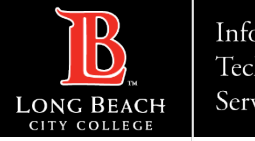

#### ¡Felicidades!

Ha guardado correctamente un archivo de Citrix Student Labs en su computadora personal.

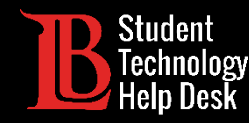

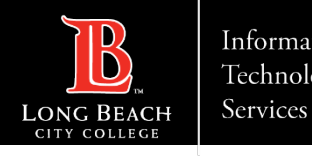

## ¿Preguntas?

Si tiene algún problema o tiene más preguntas, ¡no dude en comunicarse con nosotros!

- Sitio web: www.lbcc.edu/sthd
- Teléfono: (562) 938-4250
- Correo electrónico: [sthd@lbcc.edu](mailto:sthd@lbcc.edu)